## **Jóváhagyás - Verifikáció**

*A pdf-ben levő linkeket új lapon nyisd meg, így tudod könnyen használni a segédletet. Jobb egérgomb,- Megnyitás új lapon*

Lépj be a webirodádba:<https://new.skyway.capital/auth/login>

A Jóváhagyás (verifikáció) menetét [ennek a videónak](https://youtu.be/tPbpvwySx7I) a 3 perc 45 másodpercétől is megnézheted.

Kattints a **Beállítások – Jóváhagyás** gombra

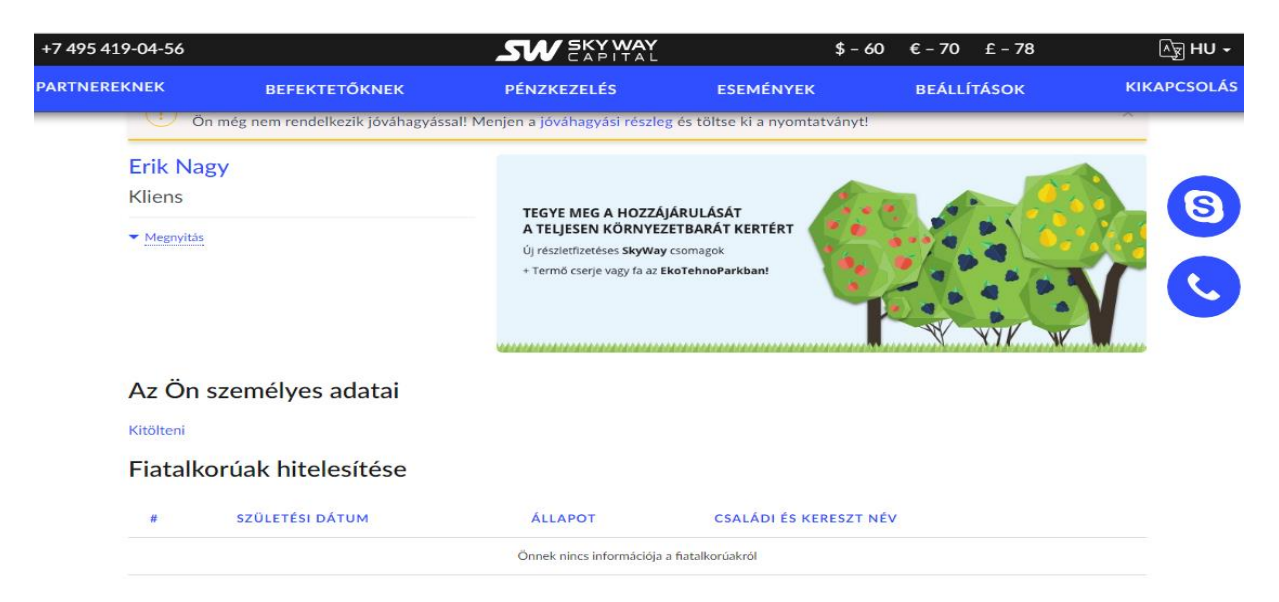

Kattints Az Ön személyes adatai alatt a **Kitölteni** linkre.

Minden mezőt tölts ki, az adatokat angolosan ékezetek nélkül add meg.

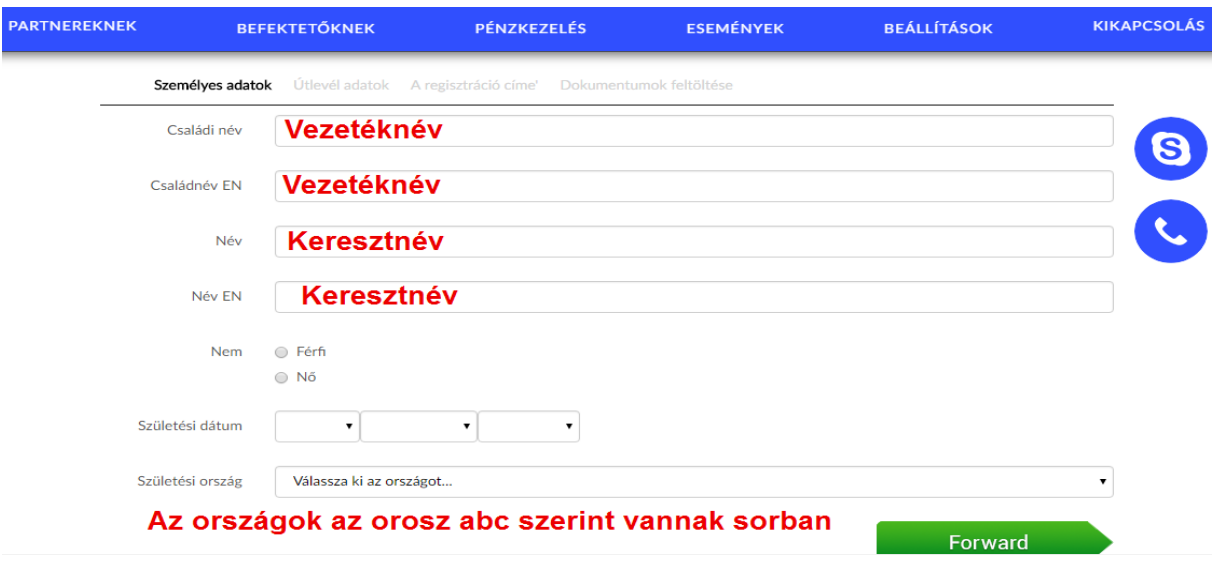

Forward = tovább

A következő oldalon válaszd ki az igazolványod típusát és add meg a kért adatokat

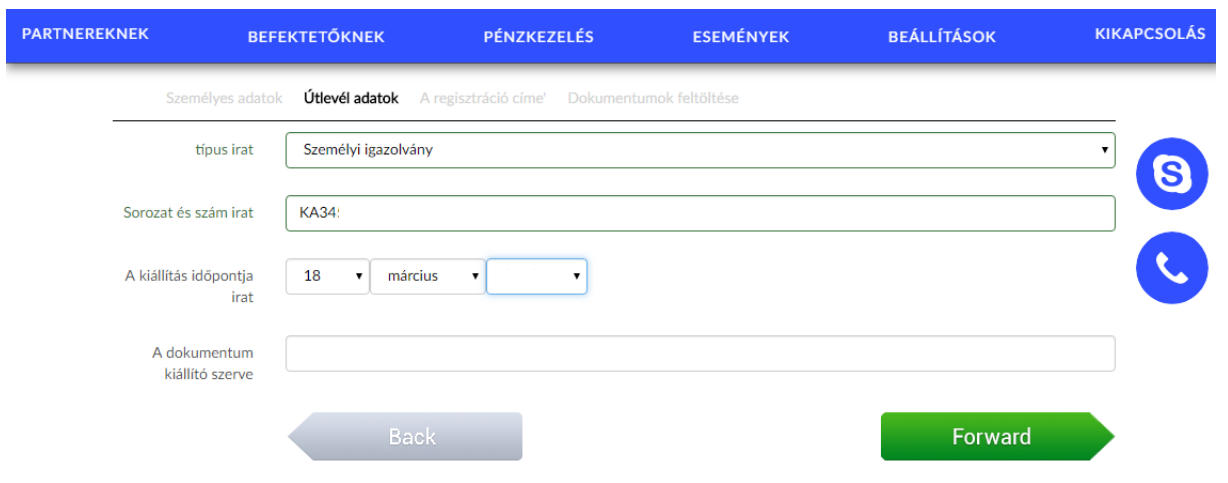

A következő oldalon az ország már szerepelni fog. A lakcímet ebben a sorrendben írd be. **Házszám, utca, város, irányítószám (**Pl.így: 24 Jozsef Attila utca Szeged 2345) Vigyázz, mert alapból ott is Hungary szerepel. Ezt töröld és írd a címedet a helyére.

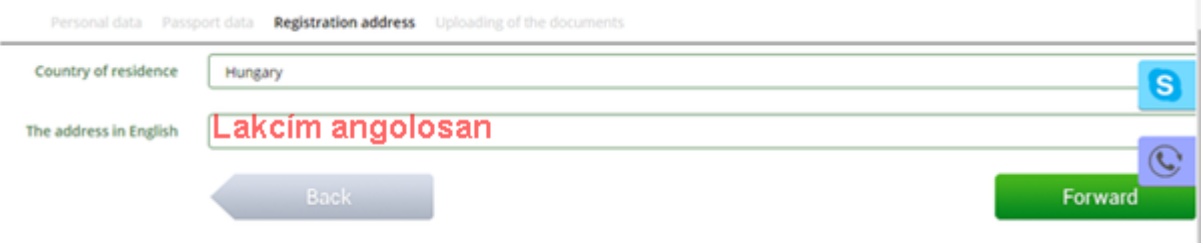

A következő oldalon töltsd fel a megadott igazolvány képét (**személyi igazolvány mindkét oldaláról**) és a lakcímkártya, vagy egy közületi számla, bankszámla kivonat (3 hónapnál nem régebbi) képét.

Az igazolványok teljes egészükben láthatóak legyenek. A sarkok ne hiányozzanak. **A képek mérete min. 52 kbyte legyen. Max méret 1,5 Mbyte**

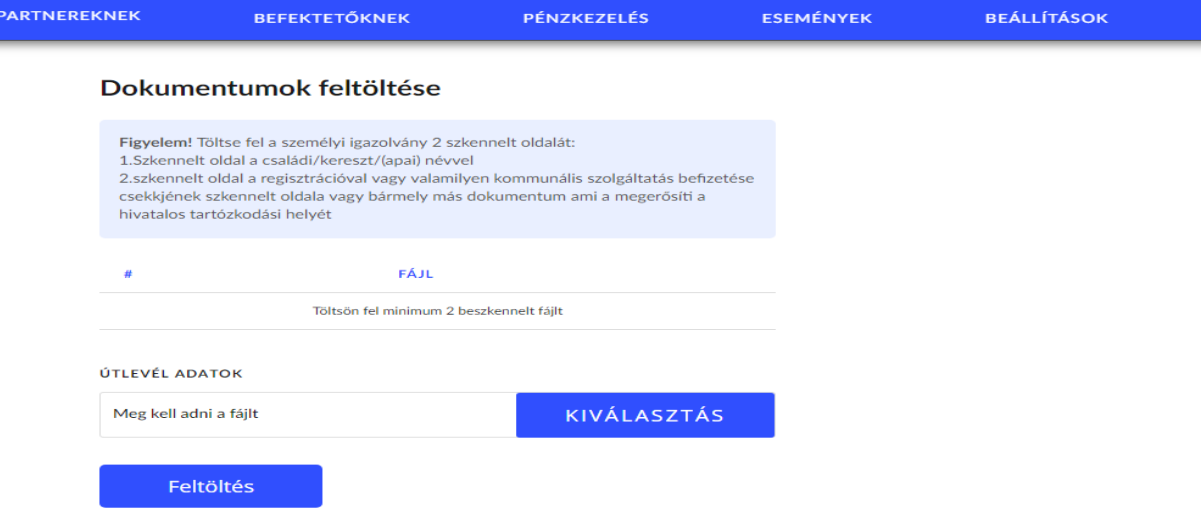

Feltöltés után megjelenik egy kocka, mellette szöveggel, hogy az adatok valódiak. Jelöld be a kockát és a felugró **Mentés** gombbal küldd el.

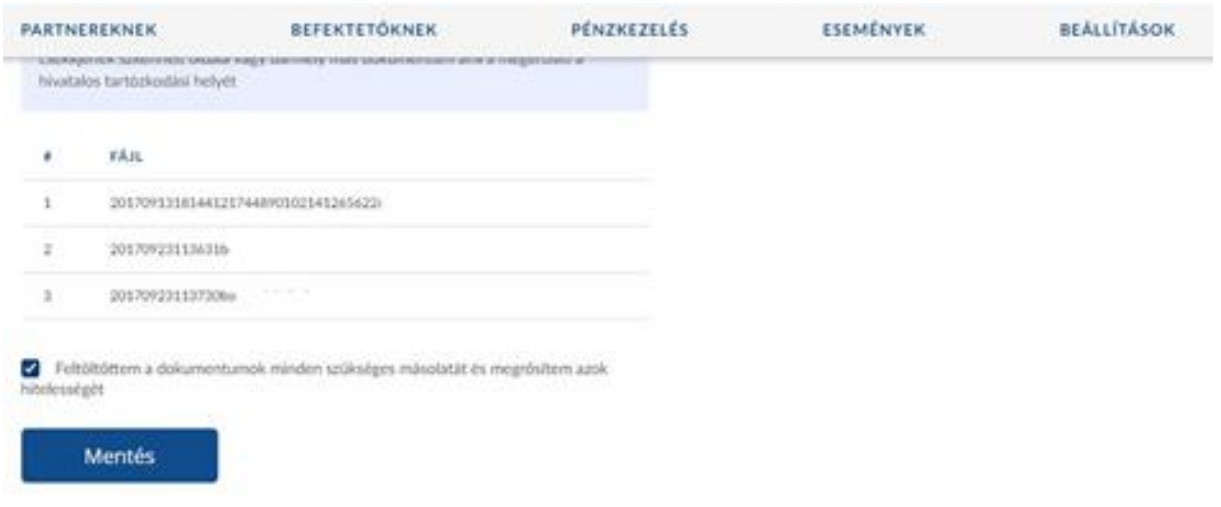

Egy – két nap alatt elbírálják az adataidat. Ha elfogadják, a neved mellett megjelenik egy kék karika, benne pipával. A jóváhagyásról emailben is kapsz értesítést. Ha nem fogadják el, akkor a webiroda felső részén látod az értesítést az elutasítás okáról.

Ez esetben az ott felkínált linkről indulva tudod pótolni a hiányzó, vagy téves adatokat.